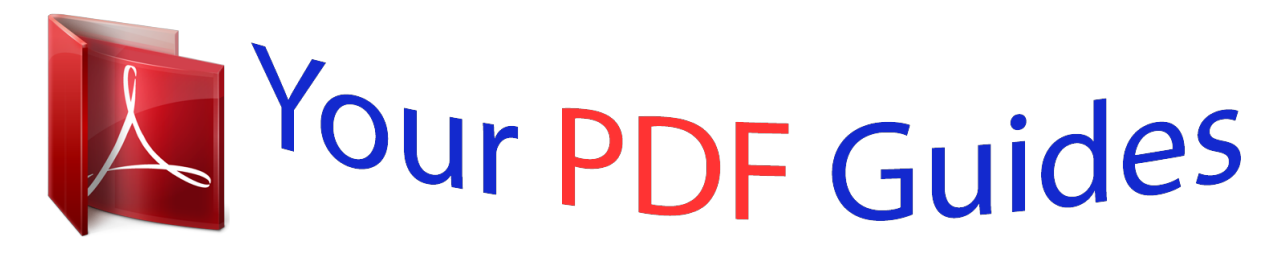

You can read the recommendations in the user guide, the technical guide or the installation guide for OLYMPUS ? 1030 SW. You'll find the answers to all your questions on the OLYMPUS ? 1030 SW in the user manual (information, specifications, safety advice, size, accessories, etc.). Detailed instructions for use are in the User's Guide.

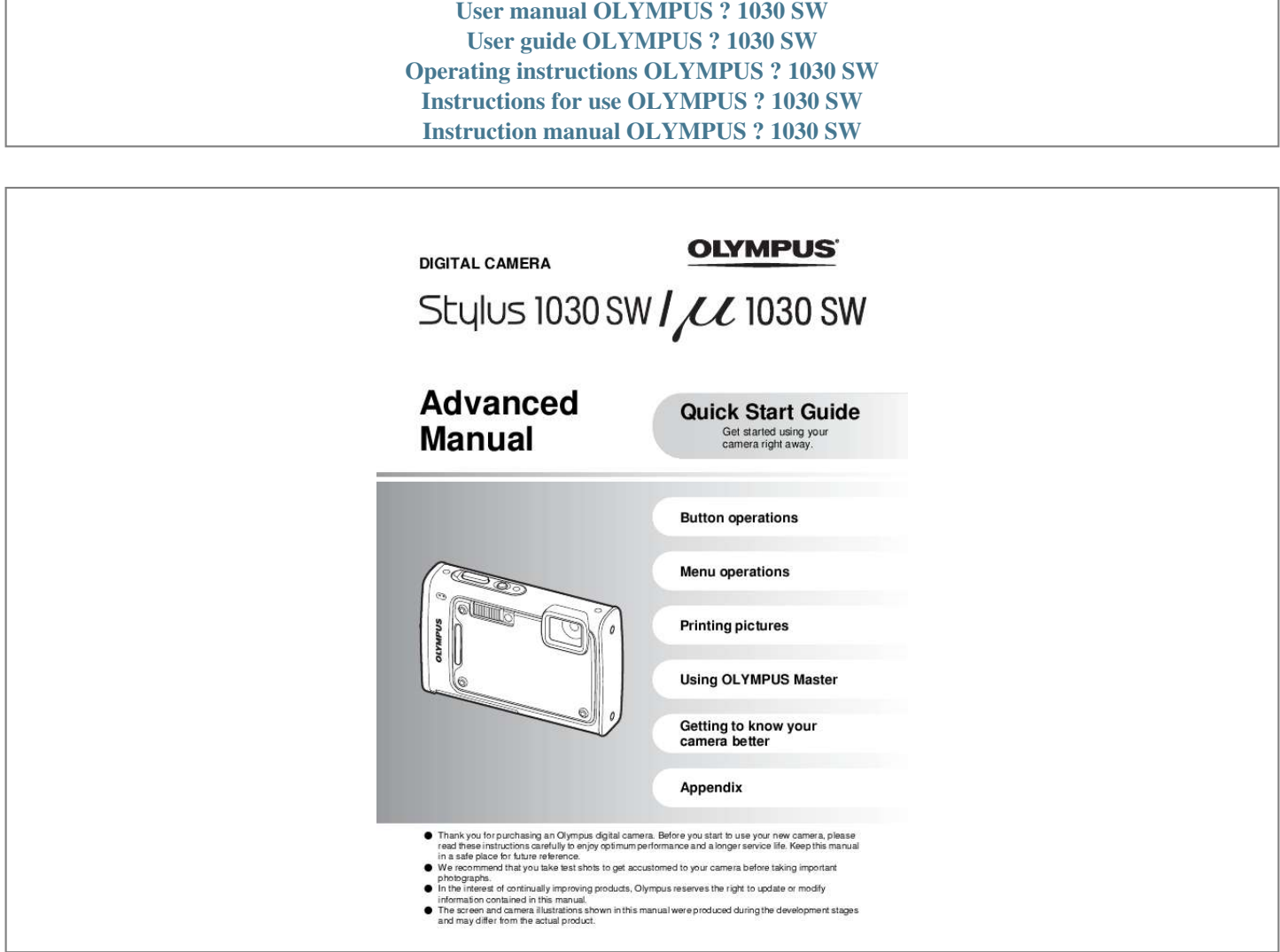

[You're reading an excerpt. Click here to read official OLYMPUS ?](http://yourpdfguides.com/dref/4294716) [1030 SW user guide](http://yourpdfguides.com/dref/4294716) <http://yourpdfguides.com/dref/4294716>

## *Manual abstract:*

*@@@@( The screen and camera illustrations shown in this manual were produced during the development stages and may differ from the actual product. Contents Quick Start Guide P. 3 Button operations P. 11 Test out the functions of the camera buttons by following along with the illustrations. Menu operations P. 21 Learn about the menus that control the functions and settings for basic operation. Printing pictures P. 41 Learn how to print pictures you have taken. Using OLYMPUS Master Getting to know your camera better P. 46 Learn how to transfer and save pictures to a computer.*

*P. @@@@@@@@Depending on the region where you purchased the camera, the included battery charger type differs. We explain here how to use the AC cable type battery charger as an example. If you received the plug-in type battery charger, plug it directly into an AC outlet. Lithium Ion Battery Power Cable 3 Battery Charger Quick Start Guide 1 2 AC Wall Outlet Charging Indicator Light On: Charging Light Off: Charging complete (Charging time: Approx. 2 hours) ( Battery comes partially charged. b. Insert the battery and an xD-Picture Card (optional) in the camera. 1 2 4 EN Prepare the camera . ( Insert the battery in the orientation shown in the illustration.*

*If you insert the battery reversely, the camera will not turn on even if the o button is pressed. 3 Battery lock knob To remove the battery, slide the battery lock knob in the direction of the arrow. Quick Start Guide Contact area Notch 4 ( Orient the card as shown in the illustration and insert it straight into the card slot. Insert the card until it clicks into place. To remove the card, push it all the way in and release it slowly. Then grasp the card and remove. 5 ( You can shoot pictures with this camera even without using an optional xDPicture CardTM (hereinafter referred to as "the card"). If an xD-Picture Card is not inserted, your pictures will be saved to the internal memory. For details on the card, please refer to "The card" (P. 63).*

*EN 5 Turn the camera on This explains how to turn on the camera in shooting mode. a. Set the mode dial to h. When shooting still pictures (shooting mode) When shooting movies (shooting mode) When viewing pictures (playback mode) Quick Start Guide Still picture shooting modes h K h s g This function allows you to shoot with the camera's automatic settings. The camera automatically sets the optimum aperture value and shutter speed. This function reduces the blur incurred by a moving subject, or camera shake when taking pictures. This function allows you to shoot pictures by selecting a scene according to the shooting condition. This function allows you to set the target items by following the shooting guide displayed on the screen. b. Press the o button.*

*X o Button Y MD TIME ---- -- -- -- -- YMD CANCEL MENU · When the date and time have not yet been set, this screen will appear. ( To turn off the camera, press the o button once again. Hint The directions of the arrow pad (1243) are indicated with 1243 in this manual. 4 1 3 6 EN 2 Set date and time About the date and time setting screen Y-M-D (Year-Month-Day) X Y MD TIME ---- -- -- -- -- YMD Hour Minute Date formats (Y-M-D, M-D-Y, D-M-Y) CANCEL MENU Exits a setting. a.*

*Press the 1F button and the 2Y button to select [Y]. · The first two digits of the year are fixed. Quick Start Guide 1F Button X Y MD TIME 2008 -- -- -- -- YMD 2Y Button CANCEL MENU b. Press the 3# button. 3# Button c.*

*Press the 1F button and the 2Y button to select [M]. X Y MD TIME 2008 08 -- -- -- YMD CANCEL MENU d. Press the 3# button. EN 7 Set date and time e. Press the 1F button and the 2Y button to select [D]. X Y MD TIME 2008 08 26 -- -- YMD CANCEL MENU f. Press the 3# button. g. Press the 1F button and the 2Y button to select the hours and minutes. · The time is displayed in the 24-hour format.*

*X Y MD TIME 2008 08 26 12 30 YMD Quick Start Guide CANCEL MENU SET OK h. Press the 3# button. i. Press the 1F button and the 2Y button to select [Y/M/D]. X Y MD TIME 2008 08 26 12 30 YMD CANCEL MENU SET OK j. After all items have been set, press the o button. · For precise time setting, press the o button as the time signal strikes 00 seconds. AUTO 960 hPa 0m 10M o Button NORM IN 4 The number of storable still pictures is displayed. 8 EN Take a picture a. Hold the camera.*

*Horizontal grip Vertical grip AUTO 1/400 F3.5 b. Focus. Quick Start Guide Shutter Button (Pressed halfway) AUTO 1/400 F3.5 · The AF target mark lights in green when the focus and exposure are locked.*

*The shutter speed and aperture value are displayed. · If the AF target mark blinks red, the camera is unable to focus. Try locking the focus again. AF target mark Place this mark over your subject. c.*

*Shoot. The card access lamp blinks. Shutter Button (Pressed completely) EN 9 View pictures a. Set the mode dial to q. o Button Mode Dial Arrow Pad Next Picture 960 hPa 0 m Quick Start Guide NORM 10M 100-0001 Prev. Picture 2008.08.26 12:30 IN 1 Erase pictures a. Press the 4& button and the 3# button to display the picture that you want to erase. b.*

*Press the f/S button. ERASE IN YES NO f/S Button CANCEL MENU SET OK c. Press the 1F button to select [YES] and press the o button to erase the picture. 1F Button ERASE IN YES NO o Button CANCEL MENU SET OK 10 EN Button operations 8 6 a d 0 Flash mode Shooting mode b 5 9 c 12 Shooting modes 7 3 4 Playback modes Macro mode/ Super macro mode/ S-macro LED mode P 960 hPa 0m 10M Self-timer NORM IN 4 The number of storable still pictures is*

*displayed. 1 o button Power on: Shooting mode · Lens cover opens · Monitor turns on Button operations Turning the camera on and off Playback mode · Monitor turns on 2 Shutter button Shooting still pictures Shooting pictures Set the mode dial to h, K, h, s or g, and lightly press the shutter button (halfway). The AF target mark lights in green when the focus and exposure are locked (focus lock). The shutter speed and aperture value are displayed (only when the mode dial is set to h, K or h). Now, press the shutter button all the way (completely) to shoot a picture. P Focus lock - Locking the focus and then composing the shot Compose your picture with the focus locked, and then fully press the shutter button to shoot a picture. · If the AF target mark blinks red, the camera is unable to focus.*

*Try locking the focus again. 1/400 F3.5 AF target mark EN 11 AF lock mark AFL AF Lock - Locking the focus position When the scene is k H or T, you can lock the focus position by pressing 2.*

> [You're reading an excerpt. Click here to read official OLYMPUS ?](http://yourpdfguides.com/dref/4294716) [1030 SW user guide](http://yourpdfguides.com/dref/4294716)

<http://yourpdfguides.com/dref/4294716>

 *Press 2 again to cancel the AF lock. g "s (Scene) Selecting a scene mode according to the shooting situation" (P.*

*26) · AF lock is automatically canceled after one shot. Recording movies Set the mode dial to n, and press the shutter button halfway to lock the focus, and then press the shutter button completely to start recording. Press the shutter button again to stop recording. 3 Mode dial Switching between shooting and playback modes Set the mode dial to the desired shooting or playback mode. h Shooting pictures with full automatic settings The camera determines the optimum settings for the shooting conditions automatically.*

*Setting in the [CAMERA MENU] such as white balance and ISO sensitivity cannot be changed. K (P:Program auto) Set the optimum aperture value and shutter speed Button operations The camera automatically sets the optimum aperture value and shutter speed for the brightness of the subject. Setting in the [CAMERA MENU] such as white balance and ISO sensitivity can be changed. h Shooting pictures using digital image stabilization This function reduces the blur caused by a moving subject or camera movement when taking pictures. · By switching to another mode, most settings will be changed to the default settings of each mode. s Shoot pictures by selecting a scene mode according to the situation You can shoot pictures by selecting a scene mode according to the situation. Select a scene mode/change another scene mode to another one · Press m and select [SCN] from the top menu. Use the 12to select a scene and press o. · By switching to another scene mode, most settings will be changed to the default settings of each scene mode. g "s (Scene) Selecting a scene mode according to the shooting situation" (P.*

*26) 12 EN g Follow the shooting guide to take better pictures SHOOTING GUIDE 1 Shoot w/ effects preview. 2 Brightening subject. 3 Shooting into backlight. 4 Set particular lighting. 5 Blurring background. SET OK Follow the shooting guide displayed on the screen to set the target items. · Press m to display the shooting guide again. · To change the setting without using the shooting guide, set the shooting mode to another one. · Functions set using the shooting guide will revert to the default settings when m is pressed or when the shooting mode is changed. Shoot pictures by comparing previews of different effects Select one of the [1 Shoot w/ effects preview.*

*] options from the Exposure effects. [SHOOTING GUIDE] menu to preview a live, multi-frame window on the monitor showing four different levels of the selected shooting effect. You can use the four preview frames to 0.0 +0.3 compare the desired setting/effect.*

*· Use the arrow pad to select the frame with the desired settings and press o. The camera automatically switches to shooting +0.7 +1.0 mode and allows you to shoot with the selected effect. Use 43 to change the display.*

*When [Exposure effects.] is selected Button operations n Recording movies Audio is recorded with the movie (When [MOVIE] is set to [NON-WATER MOVIE]). REC This icon lights during movie recording. 00:34 The remaining recording time is displayed. When the remaining recording time reaches 0, recording will stop automatically. · You can switch the movie recording mode between [NON-WATER MOVIE] and [UNDERWATER MOVIE]. g "MOVIE Switching the movie recording mode" (P. 27) q View pictures/Selecting playback mode The last picture taken is displayed. • Press the arrow pad to view othera pictures. · Use the zoom button to switch between close-up playback, index display and calendar display.*

*EN 13 Playing back movies Select the movie in the playback mode and press o to play. MOVIE PLAY OK 2008.08.26 12:30 100-0004 IN 4 Operations during movie playback Playing time/Total recording time 2008.08.26 12:30 100-0004 IN 00:12 /00:34 1: Increases the volume. 2: Reduces the volume. 3: Each time you press the button, the playback speed changes in the following order: 2×; 20×; and back to 1×. 4: Plays the movie in reverse.o return to single-frame playback.*

*2008.08.26 12:30 IN 4 T W W 2008 SUN MON TUE WED THU FRI SAT Calendar display · Use the arrow pad to select the date, and press o or T on the zoom button to display the picture on the date selected. 08 27 3 10 17 24 28 4 11 18 25 1 29 5 12 19 26 2 30 6 13 20 27 3 31 7 14 21 28 4 1 8 15 22 29 2 9 16 23 30 IN 2008.08.*

*26 12:30 IN 4 31 16 EN 8 1F button F Changing picture brightness (Exposure Compensation) 0.0 +0.3 Press 1F in shooting mode, use the arrow pad to select the frame with the desired brightness. Press o to confirm your selectioenu guide/ Turning on the LED illuminator/Checking the time g Changing the information displays Press g to change the display in the following order. Shooting mode Playback mode P ISO 1600 Normal display 960hPa 0 m Normal display 960 hPa 0m NORM 10M IN 10M NORM +2.*

*0 4 2008.08.26 12:30 100-0004 IN 4 Simple display\*1 960hPa 0 m 1/1000 F3.5 +2.0 ISO 400 NORM 10M Detailed display 2008.08.26 12:30 100-0004 IN 4 P ISO 1600 Frame assist\*1 960 hPa 0m Button operations No information display 10M NORM +2.0 IN 4 P ISO 1600 Histogram display\*1 960 hPa 0m 960 hPa 0 m 1/1000 F3.5 +2.0 ISO 400 NORM 10M IN Histogram display\*2 10M NORM +2.*

*0 4 2008.08.26 12:30 IN 4 \*1 This is not displayed when the mode dial is set to n or R. \*2 This is not displayed when a movie is selected. E Displaying the menu guide E S P /n Sets picture brightness for taking pictures. With a menu item highlighted, press and hold down E to display the menu guide which will provide more information on the function or setting. EN 19 Y Turning on the LED illuminator When [LED ILLUMINATOR] is set to [ON], hold down Y to turn on the LED illuminator. g "LED ILLUMINATOR Setting the LED illuminator function" (P. 40) · The LED illuminator can be turned on even when the camera is off. · To turn off the LED illuminator, hold down Y again, or perform no operations for 30 seconds and allow it turn off automatically.*

*· If you perform an operation when the LED illuminator is on, it will be kept on for a maximum of 90 seconds. LED illuminator Checking the time While the camera is off, press g/E/Y to display the set alarm time (when [ALARM CLOCK] is set) and the current time for 3 seconds. 20 EN Button operations Menu operations o button m button Arrow pad (1243) About the menus Pressing m displays the top menu on the monitor. · The items displayed on the top menu differ according to the mode. Top menu (in still picture shooting mode) CAMERA MENU IMAGE QUALITY RESET PANORAMA EXIT MENU CAMERA MENU SETUP SILENT MODE SET OK 1 WB 2 ISO AUTO AUTO DRIVE FINE ZOOM DIGITAL ZOOM o OFF OFF SCN EXIT MENU SET OK · When [CAMERA MENU], [PLAYBACK MENU], [EDIT], [ERASE], or [SETUP] is selected, the menu corresponding to the respective functions is displayed.*

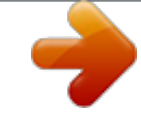

[You're reading an excerpt. Click here to read official OLYMPUS ?](http://yourpdfguides.com/dref/4294716) [1030 SW user guide](http://yourpdfguides.com/dref/4294716)

<http://yourpdfguides.com/dref/4294716>

 *· When the mode dial is set to g and the settings are made by following the shooting guide, press m to display the shooting guide screen. Menu operations Operation guide During menu operations, the buttons and their respective functions are displayed at the bottom of the monitor. Follow these guides to navigate the menus. IMAGE QUALITY RESET PANORAMA EXIT MENU CAMERA MENU SETUP SILENT MODE SET OK BACK MENU : Returns to the previous menu. EXIT MENU : Exits the menu.*

*SET OK SCN : Sets the selected item. m button o Operation guide EN 21 Using the menus This explains how to use the menus with the [AF MODE] setting as an example. 1 2 Set the mode dial to K. Press m to display the top menu. Select [CAMERA MENU] and press o to confirm your selection. · [AF MODE] is one of the selections on the [CAMERA MENU]. Press o to confirm your selection. RESET PANORAMA EXIT MENU IMAGE QUALITY CAMERA MENU SETUP SILENT MODE SET OK SCN 3 Use the arrow pad 12 to select [AF MODE], and press o. · Some settings may not be available, depending on the shooting/scene mode. · When pressing 4 on this screen, the cursor moves to the page display.*

*Press 12 to change the page. To select an item or function, press 3 or o. CAMERA MENU 1 WB 2 ISO AUTO AUTO DRIVE FINE ZOOM DIGITAL ZOOM o OFF OFF EXIT MENU SET OK CAMERA MENU Page display: The page display mark is displayed when there are additional menu items on the next page. 1 ESP/n 2 AF MODE ESP SPOT OFF R EXIT MENU SET OK Menu operations The selected item is displayed in a different color. 4 Use the arrow pad 12 to select [FACE DETECT], [iESP] or [SPOT], and press o. · The menu item is set and the previous menu is displayed. Press m to exit the menu. · To cancel changes and continue menu operation, press m before pressing o. CAMERA MENU AF MODE 1 ESP/n FACE DETECT 2 AF MODE iESP R SPOT BACK MENU SET OK 22 EN Shooting mode menu In still picture shooting mode 1 IMAGE QUALITY hKhsn 6 CAMERA MENU WB ISO DRIVE FINE ZOOM \* DIGITAL ZOOM ESP/n AF MODE R 6 SETUP SILENT MODE SET OK 2 3\* RESET PANORAMA EXIT MENU CAMERA MENU An Olympus xD-Picture Card is required. SCN 7 4 In movie recording mode IMAGE QUALITY RESET CAMERA MENU SETUP SILENT MODE SET OK 5 MOVIE EXIT MENU SCN · Some functions are not available in certain modes.*

*g "Functions available in shooting modes and scene modes" (P. 60) g "SETUP menus" (P. 35) · The factory default settings are displayed in gray ( ). Changing the image quality Menu operations 1 IMAGE QUALITY This function allows you to set [IMAGE SIZE] and [COMPRESSION] ([FRAME RATE] when recording movies). Still picture image quality and their applications IMAGE SIZE F 3648 × 2736 H 2560 × 1920 I 2048 × 1536 J 1600 × 1200 K C 1280 × 960 0640 × 480 Application · Suitable for printing pictures over A3 (11 × 17 in.*

*). · Suitable for printing pictures at A4 (8.5 × 11 in.). · Suitable for printing pictures up to A4 (8 × 11 in.*

*). · Suitable for printing pictures at A5 (5 × 7 in.). · Suitable for printing pictures at postcard size. · Suitable for viewing pictures on a TV or using pictures on emails and web sites. · Suitable for playing pictures at Wide screen TV. D 1920 × 1080 COMPRESSION L FINE M NORMAL · Shooting at high quality. · Shooting at normal quality. EN 23 Movie image quality IMAGE SIZE C E 640 × 480 320 × 240 FRAME RATE N O 30 frames/sec. 15 frames/sec.*

*g "Number of storable still pictures and recording length of movies" (P. 54) 2 RESET NO / YES Restoring default settings It restores shooting functions back to default settings. The mode dial must not be set to g. Functions restored to the factory default settings Function F # Y & Shadow Adjustment Technology IMAGE SIZE (Still picture/ Movie) COMPRESSION (Still picture) FRAME RATE (Movie) WB Factory default setting 0.0 AUTO OFF OFF OFF F /E M O AUTO AUTO o OFF OFF ESP SPOT OFF Ref. Page P. 17 P. 17 P. 17 P. 17 P.*

## *18 P. 23 P. 23 P. 23 P. 27 P.*

*28 P. 28 P. 28 P. 28 P. 29 P. 29 P. 29 Menu operations ISO DRIVE FINE ZOOM DIGITAL ZOOM ESP/n AF MODE R 3 PANORAMA COMBINE IN CAMERA1 COMBINE IN CAMERA2 COMBINE IN PC Taking and combining panoramic pictures While panning the camera, the camera automatically shoots and combines pictures in the camera. Pictures are manually shot, and the camera automatically combines pictures in the camera. Pictures are manually shot to be combined on a computer. · An Olympus xD-Picture Card is required for shooting. · When the card capacity is insufficient, this function cannot be selected. 24 EN [COMBINE IN CAMERA 1] While panning the camera, the camera automatically shoots and combines pictures for a single panoramic picture in the camera.*

*Only combined pictures are saved. 1st 2nd 3rd CANCEL MENU CANCEL MENU SAVE OK CANCEL MENU SAVE OK CANCEL MENU SAVE OK Connects pictures from left to right Pointer Target mark · Take the first picture. · When you slightly move the camera in the direction of the next picture, a target mark and a pointer appear.*

*· The pointer moves as you pan the camera. Move the camera slowly and steadily until the pointer overlaps the target mark, then stay still. · The camera shoots the second picture automatically. · After the current subject appears on the monitor, take the third picture in the same manner as the second one. · After the third picture is taken, the pictures are automatically combined, and then the combined picture is displayed. To combine only two pictures, press o before shooting the third picture. · To cancel making the panoramic picture during shooting, press m before pressing o. [COMBINE IN CAMERA 2] Pictures are manually shot, and the camera automatically combines pictures for a single panoramic picture in the camera. Only combined pictures are saved. 1st 2nd 3rd Menu operations CANCEL MENU CANCEL MENU SAVE OK CANCEL MENU SAVE OK Connects pictures from left to right · Use 43 to specify at which edge you want to connect the pictures, and then take the first picture.*

*Compose your second shot so that the edge of the first picture overlaps the edge of the second picture, then shoot. · Take the third picture in the same manner as the second one. · After the third picture is taken, the pictures are automatically combined, and then the combined picture is displayed. To combine only two pictures, press o before shooting the third picture. · To cancel making the panoramic picture during shooting, press m before pressing o. EN 25 [COMBINE IN PC] Create a panoramic picture using the OLYMPUS Master software from the provided CD-ROM.*

[You're reading an excerpt. Click here to read official OLYMPUS ?](http://yourpdfguides.com/dref/4294716)

[1030 SW user guide](http://yourpdfguides.com/dref/4294716)

<http://yourpdfguides.com/dref/4294716>

 *Connects pictures from left to right 3: The next picture is connected at the right edge. 4: The next picture is connected at the left edge. Connects pictures from bottom to top 1 : The next picture is connected at the top. 2: The next picture is connected at the bottom.*

*Use the arrow pad to specify at which edge you want to connect the pictures, and then compose your shots so that the edges of the pictures overlap. Shooting is possible for up to 10 pictures. Press o to exit panorama shooting. · In [COMBINE IN PC], the part of the previous picture where it will be joined to the next picture does not remain in the frame. You have to remember what the part in the frame looked like and take the next picture so it overlaps. Note · Focus, exposure, WB and zoom are locked in the first frame, and the flash does not fire. · In [COMBINE IN CAMERA1] / [COMBINE IN CAMERA2] mode, camera settings are automatically optimized for this mode. In [COMBINE IN PC] mode, pictures are taken in the last [ISO] or [SCN] settings (except for some scene modes). · In PANORAMA mode, Shadow Adjustment Technology is not available. 4 s (Scene) Selecting a scene mode according to the shooting situation PORTRAIT / LANDSCAPE / LANDSCAPE+PORTRAIT / NIGHT SCENE\*1 / NIGHT+PORTRAIT\*1 / SPORT / INDOOR / CANDLE\*1 / SELF PORTRAIT / AVAILABLE LIGHT\*1 / SUNSET\*1 / FIREWORKS\*1 / CUISINE / BEHIND GLASS / DOCUMENTS / AUCTION\*2 / SHOOT & SELECT1\*2 / SHOOT & SELECT2\*3 / BEACH & SNOW / PRE-CAPTURE MOVIE / UNDERWATER SNAPSHOT\*4 / UNDERWATER WIDE1\*4 / UNDERWATER WIDE2\*4\*5 / UNDERWATER MACRO\*4 Menu operations The scene mode selection screen displays sample images as well as a description of the shooting situation for which it is designed.*

*It can be set only when the mode dial is set to s. g "Mode dial Switching between shooting and playback modes" (P. 12) · By switching to another scene mode, most settings will be changed to the default settings of each scene mode. Scene mode selection screen PORTRAIT \*1 When the subject is dark, noise reduction is automatically EXIT MENU SET OK activated. This approximately doubles the shooting time, during which no other pictures can be taken. Sets the scene mode. \*2 The focus is locked at the first frame. \*3 The camera focuses for each frame. \*4 Use a waterproof protector when using the camera at depths*

*exceeding 10 m (32.8 ft.*

*). \*5 The focus distance is fixed at approximately 5.0 m (16.4 ft.).*

*26 EN [e SHOOT & SELECT1]/[f SHOOT & SELECT2] · These scene modes allow you to take sequential pictures by holding down the shutter button. After shooting the pictures, select the ones you want to erase by marking them with a R and press f/S to erase them. Selected picture. Press 43 to scroll through the pictures. Pictures with a R mark are erased.*

*BACK MENU OK GO S Press o to set or cancel the R mark on the picture. [Y PRE-CAPTURE MOVIE] · After the scene mode is fixed, the total of 7 seconds, from 2 seconds before pressing the shutter button until 5 seconds after pressing the shutter button, are recorded as a movie. · Sound is not recorded. · AF target mark is not displayed. · The optical zoom and auto focus function are available during movie recording. · For [IMAGE QUALITY] settings, select [IMAGE SIZE] from [C] or [E], and [FRAME RATE] from [N] or [O]. 5 MOVIE NON-WATER MOVIE Switching the movie recording mode Suitable for recording movies out of water. The optical zoom is not available during movie recording but the sound can be recorded. Suitable for recording movies under water. The optical zoom is available during movie recording but the sound cannot be recorded.*

*UNDERWATER MOVIE Menu operations 6 CAMERA MENU WB ..........*

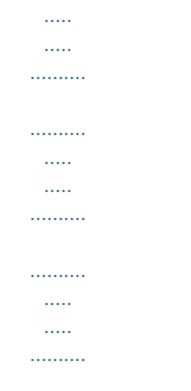

*..... Adjusting the color of a picture Still picture/Movie ([NON-WATER MOVIE]) AUTO 5 3 1 w x y Sunny day Cloudy day Tungsten light Fluorescent lamp 1 Fluorescent lamp 2 Fluorescent lamp 3 The white balance is adjusted automatically for natural color, regardless of the light source. For shooting under a clear sky. For shooting under a cloudy sky. For shooting under tungsten lighting. For shooting under daylight fluorescent lamp.*

*(This type of lamp is mainly used in homes.) For shooting under a neutral white fluorescent lamp. (This type of lamp is mainly used in desk lamps.) For shooting under a white fluorescent lamp. (This type of lamp is mainly used in offices.*

*) EN 27 Movie ([UNDERWATER MOVIE]) Q R S Under water 1 Under water 2 Under water 3 Adjusts the color balance to be suitable for under water shooting. ISO ....*

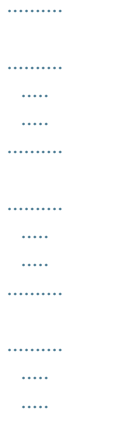

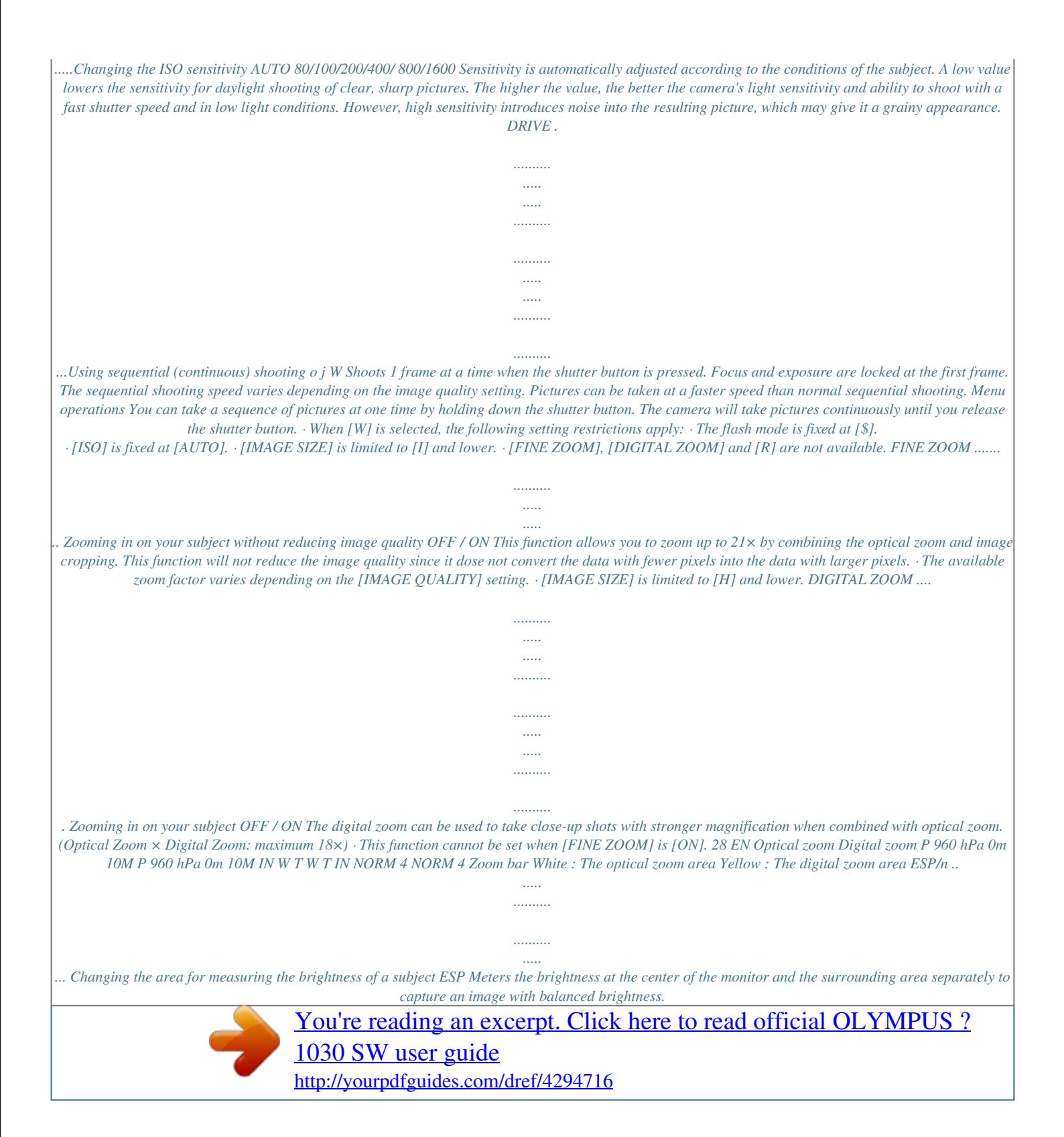

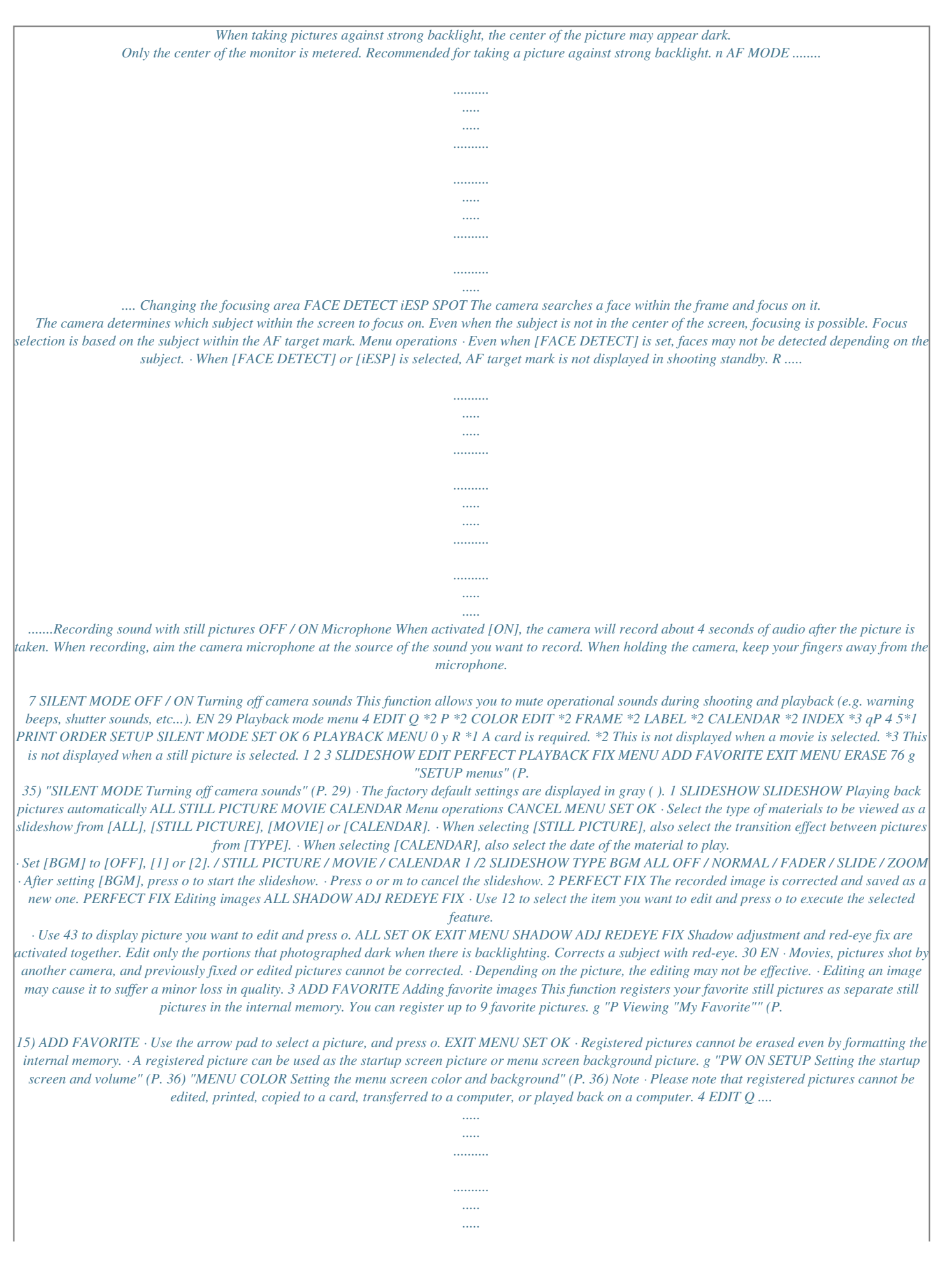

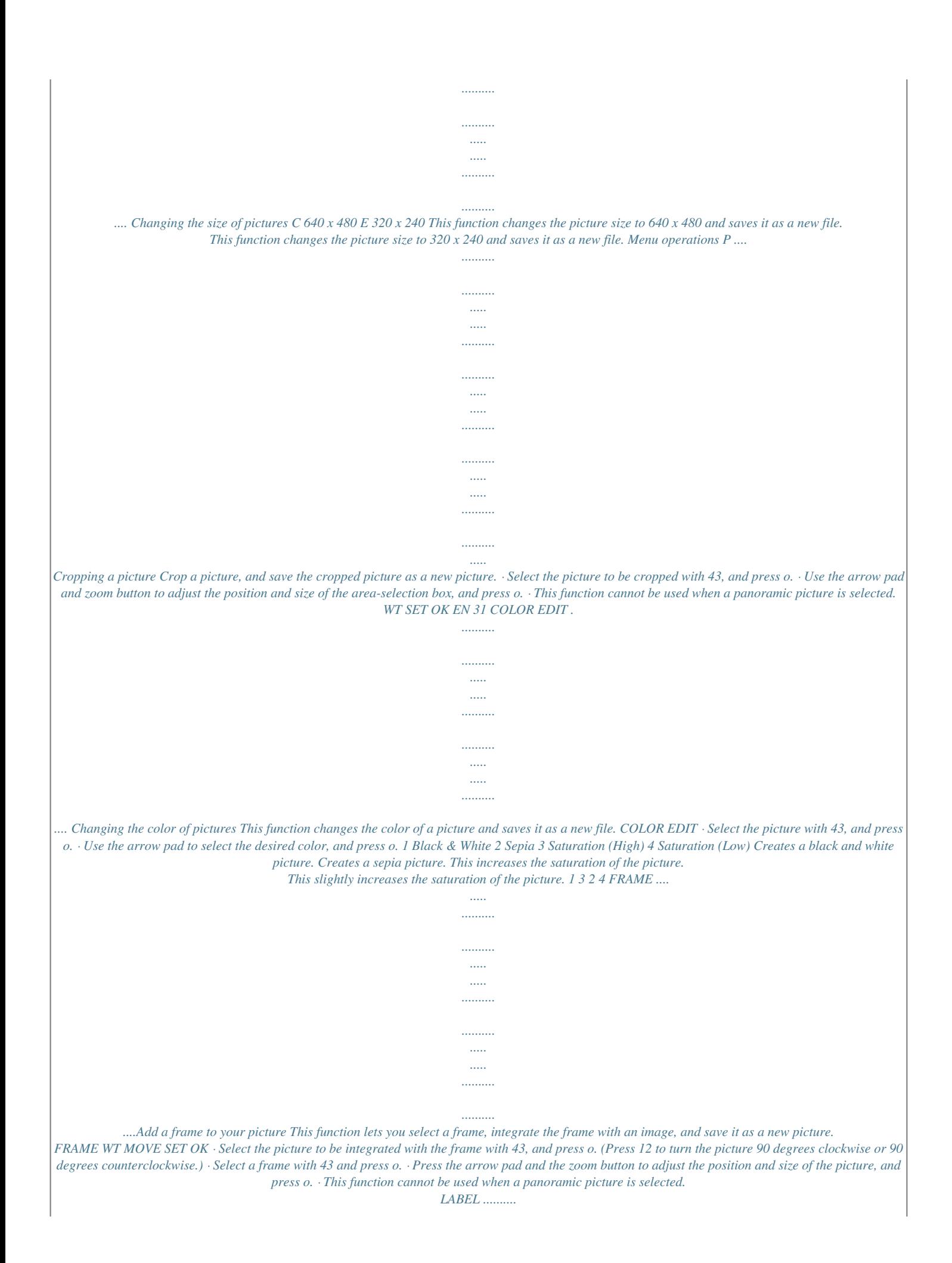

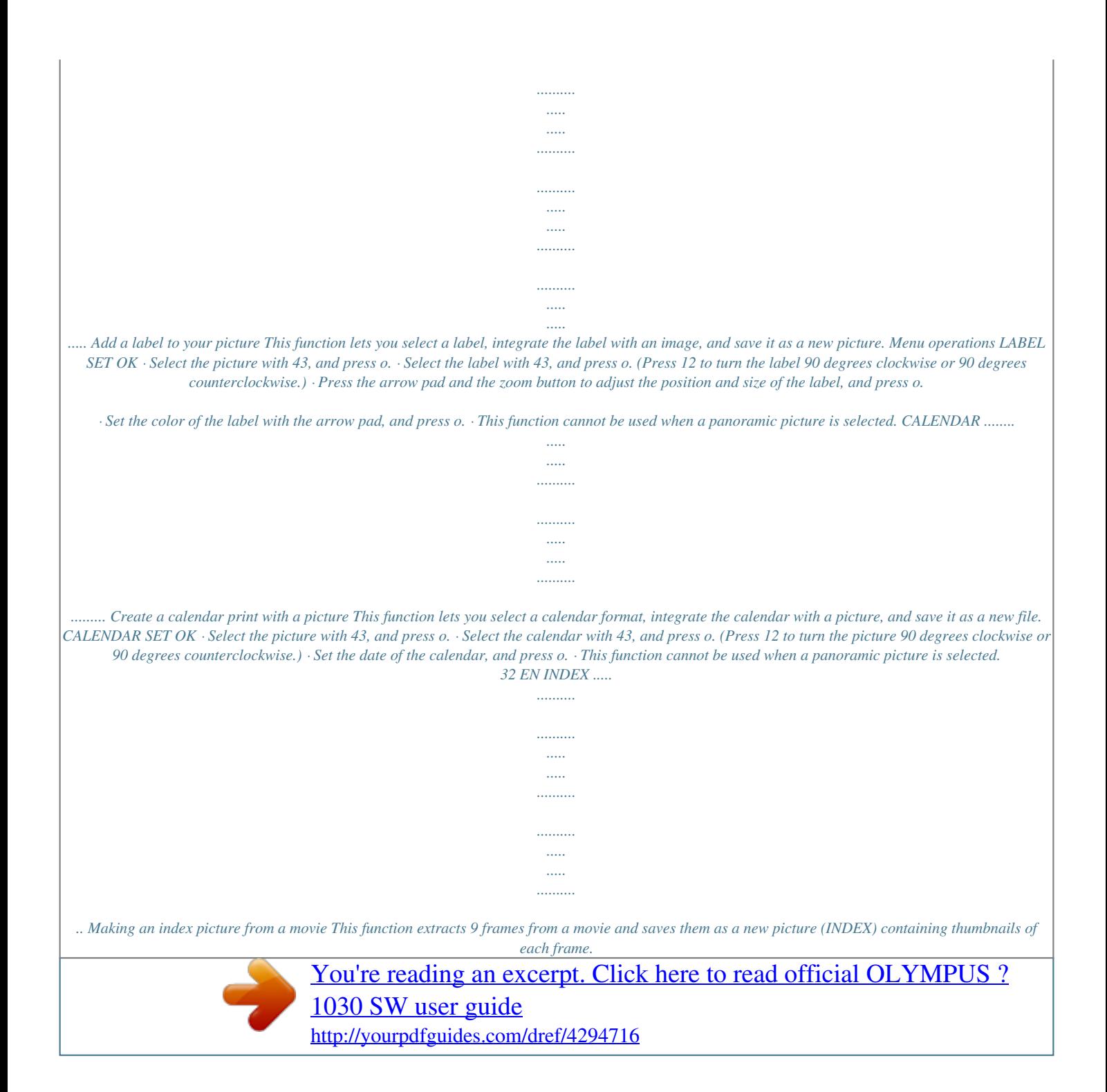

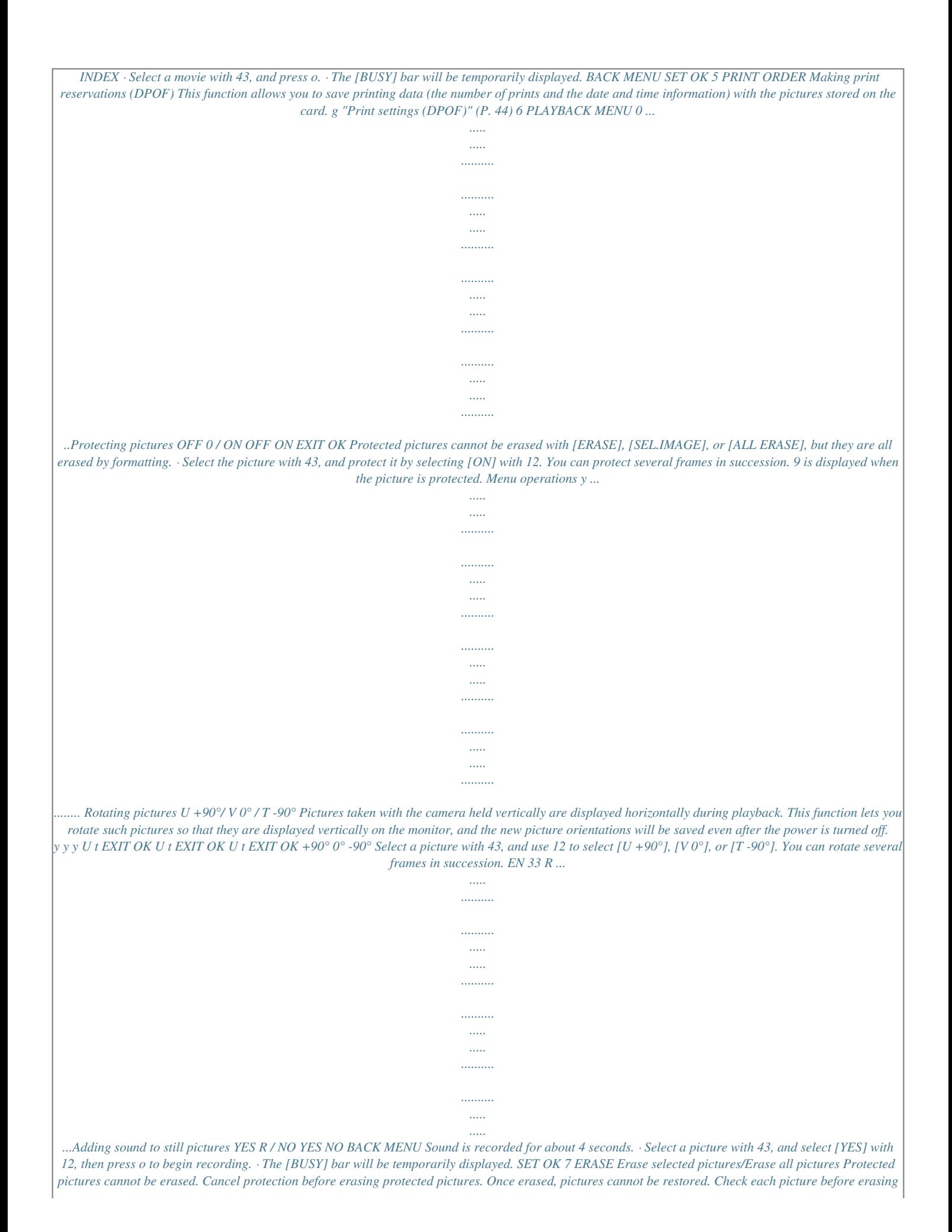

*to avoid accidentally erasing pictures you want to keep.*

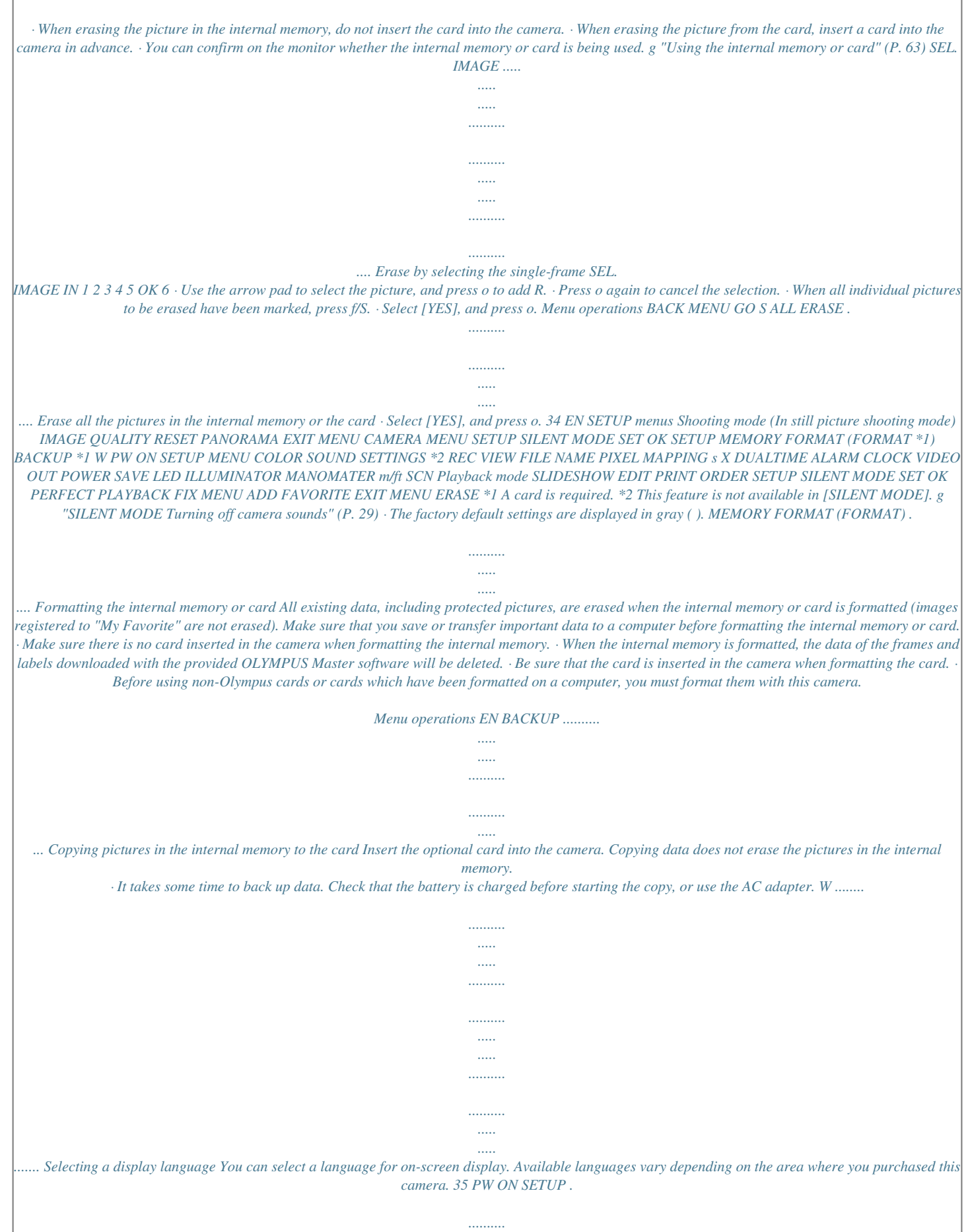

*..... ..... .......... .......... ..... ..... ........ Setting the startup screen and volume SCREEN VOLUME OFF (No picture is displayed.) / 1 / 2 / MY FAVORITE OFF (No sound) / LOW / HIGH · Select [2] and press o to set a still picture in the internal memory or card as the startup screen. · Select [MY FAVORITE] and press o to set a still picture registered in "My Favorite" as the startup screen. g "ADD FAVORITE Adding favorite images" (P. 31) · [VOLUME] cannot be set in the following cases. · When [SCREEN] is set to [OFF] · When [SILENT MODE] is set to [ON] MENU COLOR ....... ..... ..... .......... .......... ..... .. Setting the menu screen color and background NORMAL / COLOR1 / COLOR2 / COLOR3 / MY FAVORITE · Select [MY FAVORITE] and press 3 to set a still picture registered in "My Favorite" as the background. g "ADD FAVORITE Adding favorite images" (P. 31) SOUND SETTINGS . .......... .......... ..... ..... .......... . Setting the sounds output from the camera You can make the following settings with [SOUND SETTINGS]. · Setting the type of button operation sounds and volume. (BEEP) · Selecting the sound of the shutter button. (SHUTTER SOUND) · Adjusting the volume of the camera warning sound. (8) · Adjusting the volume during playback. (q VOLUME) Menu operations BEEP SHUTTER SOUND 8 SOUND TYPE VOLUME SOUND TYPE VOLUME OFF (No sound) / OFF (No sound) / 1 1 /2 LOW LOW / HIGH / HIGH /2 LOW LOW /3 / HIGH / HIGH OFF (No sound) / OFF (No sound) / q VOLUME · You can set all the sounds muted at once by setting [SILENT MODE]. g "SILENT MODE Turning off camera sounds" (P. 29) REC VIEW .. ..... ..... .......... .......... ..... ..... ....... Viewing pictures immediately after they are taken OFF ON The picture being recorded is not displayed. This is useful when you want to prepare for your next shot while the previous picture is being recorded. The picture being recorded is displayed. This is useful for making a brief check of the picture you have just taken. You can resume shooting while the picture is still being displayed. 36 EN FILE NAME ........ ..... ..... .......... .......... ..... ..... .......... .......... ...Resetting the file names of pictures RESET The file number and folder number are reset every time a new card is inserted in the camera. The folder number returns to [No. 100] and the file number returns to [No. 0001]. Even if a new card is inserted, the folder number and file number are retained from the previous card.* [You're reading an excerpt. Click here to read official OLYMPUS ?](http://yourpdfguides.com/dref/4294716) [1030 SW user guide](http://yourpdfguides.com/dref/4294716) <http://yourpdfguides.com/dref/4294716>

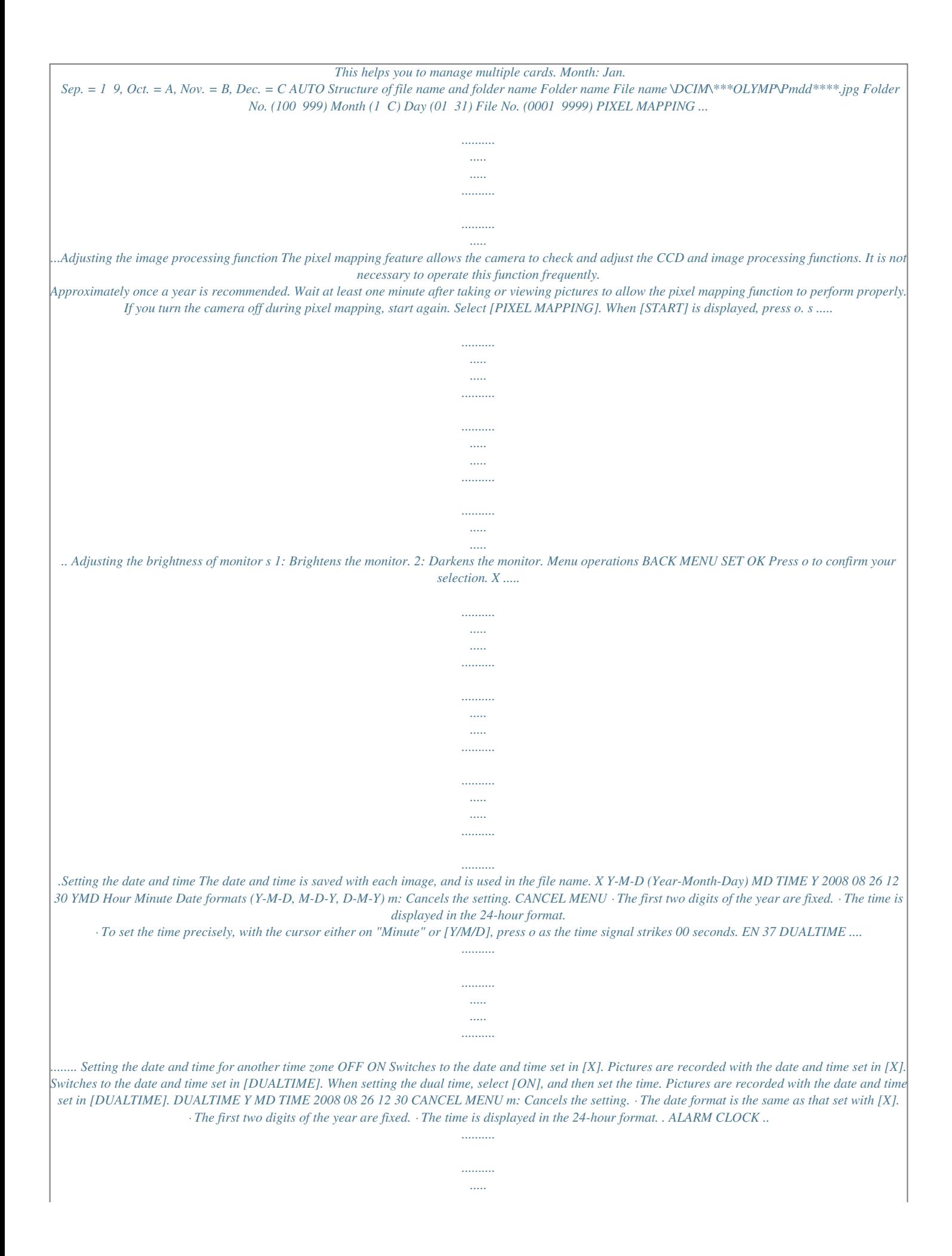

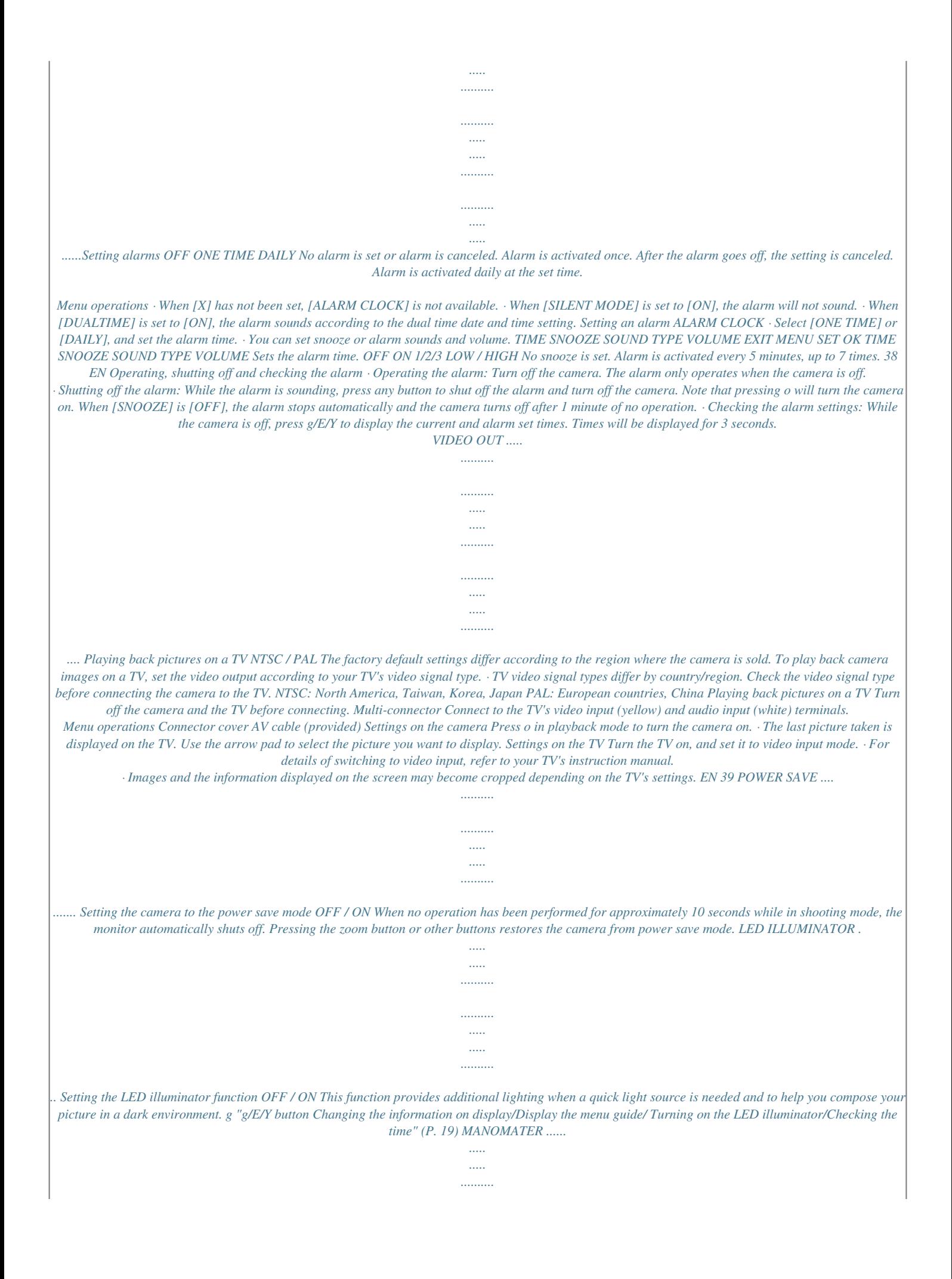

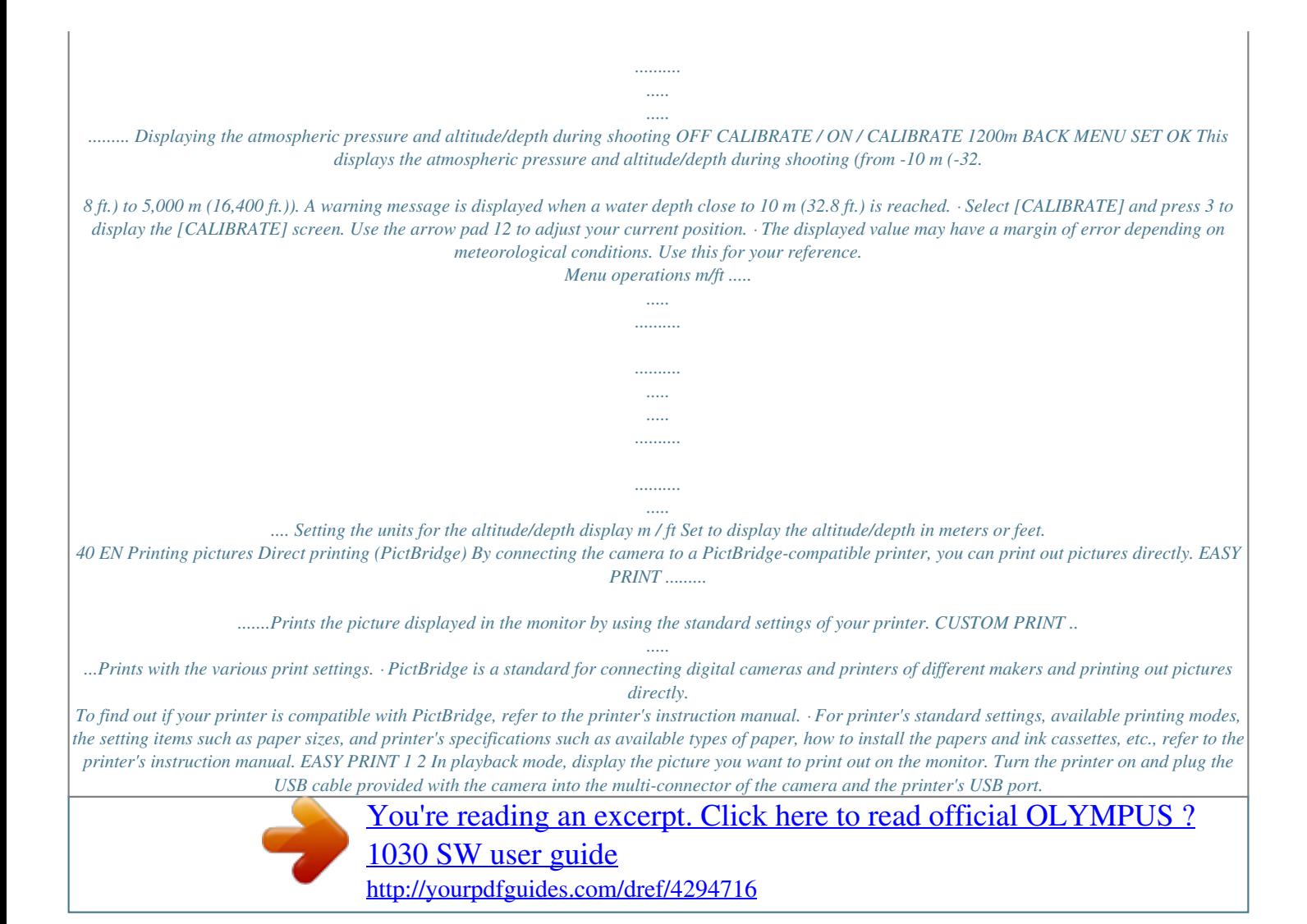

 *Multi-connector Printing pictures Connector cover USB cable · The easy print start screen is displayed. 3 Press q/<. · Printing starts. · When printing is finished, the picture selection screen is displayed. To print another picture, press 43 to select a picture, and press q/<.*

*4 Disconnect the USB cable. EASY PRINT START PC / CUSTOM PRINT OK EN 41 Other print modes and print settings (CUSTOM PRINT) 1 2 Follow Steps 1 and 2 on P. 41 to display the screen for Step 3 above, and then press o. Select [CUSTOM PRINT], and press o. USB PC EASY PRINT CUSTOM PRINT EXIT 3 Follow the operation guide to adjust print settings. SET OK Selecting a print mode PRINT MODE SELECT PRINT ALL PRINT PRINT ALL PRINT MULTI PRINT ALL INDEX PRINT ORDER MULTI PRINT ALL INDEX PRINT ORDER EXIT MENU SET OK Operation guide Prints the selected picture. Prints all the pictures stored in the internal memory or the card. Prints one picture in multiple layout format. Prints an index of all the pictures stored in the internal memory or the card. Prints the pictures according to the print reservation data on the card.*

*g "Print settings (DPOF)" (P. 44) Setting the print paper PRINTPAPER SIZE BORDERLESS STANDARD SIZE STANDARD BORDERLESS PICS/SHEET BACK MENU SET OK Choose from the available paper sizes on your printer. Select with or without borders. In [MULTI PRINT] mode, you cannot print with a border. Select the number of pictures to be laid out on a sheet of paper.*

*Available in [MULTI PRINT] mode only. Printing pictures · If the [PRINTPAPER] screen is not displayed, [SIZE], [BORDERLESS] and [PICS/SHEET] are set to the standard. Selecting the picture to print Press 43 to select the picture you want to print. You can also use the zoom button and select a picture from the index display. PRINT 100-0004 IN 4 SINGLE PRINT MORE SINGLEPRINT PRINT OK MORE Prints one copy of the selected picture.*

*When [SINGLE PRINT] or [MORE] has been selected, a single copy or more copies are printed. Makes a print reservation for the displayed picture. Sets the number of prints and data to be printed for the displayed picture. 42 EN Setting the number of prints and data to be printed PRINT INFO <× 1 WITHOUT WITHOUT <x DATE FILE NAME DATE ( ) P EXIT MENU SET OK FILE NAME ( ) P Sets the number of prints. You can select up to 10 prints. If you select [WITH], pictures are printed with the date. If you select [WITH], pictures are printed with the file name. Use the arrow pad and zoom button, adjust the location and size of the trimming frame, then press o to print the cropped picture. 4 Select [PRINT], and press o. · Printing starts.*

*· When [OPTION SET] is selected in [ALL PRINT] mode, [PRINT INFO] screen is displayed. · When printing is finished, the [PRINT MODE SELECT] screen is displayed. PRINT PRINT CANCEL BACK MENU SET OK To cancel printing PRINT CONTINUE CANCEL TRANSFERRING CANCEL OK Press o. SET OK Select [CANCEL], and press o. Screen during data transfer 5 In the [PRINT MODE SELECT] screen, press m. · A message is displayed. PRINT MODE SELECT PRINT ALL PRINT Printing pictures MULTI PRINT ALL INDEX PRINT ORDER 6 Disconnect the USB cable. EXIT MENU SET OK EN 43 Print settings (DPOF) Print reservation allows you to save printing data (the number of prints and the date and time information) with the pictures stored on the card. With print reservation, you can print out pictures easily either at home using a personal DPOFcompatible printer or at a photo store that supports DPOF. @@@@@@Make changes using the original device.*

*@@@@@@@@@@@@@@DATE The selected pictures are printed with the shooting date. @@Select [RESET], and press o. PRINT ORDER SETTING PRINT ORDERED RESET KEEP BACK MENU SET OK To reset the print reservation data for a selected picture 2 3 4 5 6 7 Select [<], and press o. Select [KEEP], and press o. @@@@@@@@@@@@@@@@@@@@@@@@· The camera turns on automatically.*

*@@Click "OK" to exit the message that is displayed. The camera is recognized as a "Removable Disk". @@@@@@@@@@@@@@@@@@Select the image files and click "Transfer Images". · A window indicating that the download is complete is displayed. Click "Browse images now".*

*· The downloaded images are displayed in the browse window. To disconnect the camera 1 Make sure that the card access lamp has stopped blinking. Card access lamp 2 Make the following preparations for disconnecting the USB cable. Windows 1 Click the "Unplug or Eject Hardware" icon in the system tray. 2 Click the message that is displayed. 3 When a message is displayed saying that the hardware can be ejected safely, click "OK". Macintosh 1 The trash icon changes to the eject icon when the "Untitled" or "NO\_NAME" icon on the desktop is dragged. Drag and drop it on the eject icon. Using OLYMPUS Master 3 Disconnect the USB cable from the camera. Note · Windows: When you click "Unplug or Eject Hardware", a warning message may be displayed.*

*Make sure that image data is not being downloaded from the camera and that all applications are closed. Click the "Unplug or Eject Hardware" icon again and disconnect the cable. For detailed operations of OLYMPUS Master, refer to the quick start guide displayed upon startup or the help of the OLYMPUS Master. EN 49 To download and save images to a computer without using OLYMPUS Master This camera is compatible with USB mass storage. You can connect the camera to your computer using the USB cable provided with the camera to download and save images without using OLYMPUS Master. The following environment is required to use the USB cable to connect the camera to your computer. Windows: Windows 2000 Professional/XP Home Edition/XP Professional/Vista Macintosh: Mac OS X v10.3 or later Note · If your computer is running Windows Vista, you can select [PC] in Step 3 on P. 47, press 3, and select [MTP] to use Windows Photo Gallery. · Data transfer is not guaranteed in the following environments, even if your computer is equipped with a USB port.*

*· Computers with a USB port added by means of an extension card, etc. · Computers without a factory-installed OS and home-built computers 50 EN Using OLYMPUS Master Getting to know your camera better Shooting tips and information Tips before you start taking pictures The camera does not turn on even when a battery is loaded The direction of the battery is incorrect · Insert the battery in the correct direction. The battery is not fully charged · Charge the battery with the charger. The battery is temporarily unable to function because of the cold · Battery performance declines in low temperatures, and the charge may not be sufficient to turn on the camera.*

> [You're reading an excerpt. Click here to read official OLYMPUS ?](http://yourpdfguides.com/dref/4294716) [1030 SW user guide](http://yourpdfguides.com/dref/4294716) <http://yourpdfguides.com/dref/4294716>

## *Remove the battery and warm it by putting it in your pocket for a while.*

*Cannot use the card · If the card's contact area is dirty, the [CARD SETUP] screen may display without reading the card. In this case, select [CLEAN CARD], and press o. Then, remove the card and wipe the contact area with a soft, dry cloth. Getting to know your camera better No picture is taken when the shutter button is pressed The camera is in sleep mode · To save battery power, the camera automatically goes into sleep mode and the monitor turns off if there is no operation after 3 minutes when the camera is turned on (when the lens cover is open and the monitor is on). No picture is taken even if the shutter button is fully pressed in this mode.*

*Operate the zoom button or other buttons to restore the camera from sleep mode before taking a picture. If the camera is left on for 15 minutes, it automatically turns off (the lens cover closes and the monitor turns off). Press o to turn the camera on. The mode dial is set to q or P · This is the playback mode for displaying pictures on the monitor. Set the mode dial to a shooting mode. The mode dial is in the position of g · No pictures can be taken when the shooting guide is being displayed. Take pictures after selecting your desired shooting effect in the shooting guide or set it to a setting other than g in shooting mode. The flash is charging · Wait until the # (flash charge) mark stops blinking before taking the picture. The date and time have not been set The camera has been used in the same conditions from the time of purchase · No date and time have been set for the camera at the time of purchase. Set the date and time before using the camera.*

*g "Turn the camera on" (P. 6) "X Setting the date and time" (P. @@@@@@@@· Set [AF MODE] to [iESP]. g "AF MODE Changing the focusing area" (P. @@@@@@@@@@@@@@28) The picture is too grainy There are several factors that can cause the picture to appear grainy. Using the digital zoom to take close-up pictures · With the digital zoom, part of the image is cropped and enlarged. The greater the magnification, the grainier the picture appears. g "DIGITAL ZOOM Zooming in on your subject" (P. 28) Increasing the ISO sensitivity · When you increase the [ISO] setting, "noise", which appears as spots of unwanted color or unevenness in the color, can be introduced and give the picture a grainy appearance. This camera is equipped with a function to allow shooting at high sensitivity while suppressing noise; however, increasing the ISO sensitivity can result in some noise, depending on the shooting conditions. g "ISO Changing the ISO sensitivity" (P. 28) Taking pictures with the correct color · The reason why there are sometimes differences between the actual colors and the colors recorded in a picture is related to the light source illuminating the subject. [WB] is the function that helps the camera determine the true colors. Normally, the [AUTO] setting provides the optimal white balance, but depending on the subject, results may be better if you manually adjust the [WB]*

*setting. · When the subject is in the shade on a sunny day · When the subject is illuminated by both natural light and indoor lighting, such as when near a window · When there is no white in the center of the frame g "WB Adjusting the color of a picture" (P.*

*27) Getting to know your camera better Taking pictures of a white beach or snow scene · Take pictures with K in s mode. Suitable for taking pictures on a sunny day at the beach or in the snow. g "s (Scene) Selecting a scene mode according to the shooting situation" (P. 26) · Often, bright subjects (such as snow) turn out darker than their natural colors. Use 1F to adjust toward [+] to make these subjects closer to their true shades.*

*Conversely, when you are shooting dark subjects, it can be effective to adjust toward the []. Sometimes, using the flash may not produce the brightness (exposure) that was intended. g "1F button Changing picture brightness (Exposure Compensation)" (P. 17) Misalignment of panoramic pictures · Panning along the camera central axis reduces picture misalignment. When you shoot close subjects, panning along the axis of the lens gives good results. · In [COMBINE IN CAMERA1] mode, the camera automatically detects its own position except for the following cases (In such cases, use [COMBINE IN CAMERA 2] or [COMBINE IN PC].): · Camera moves too fast, or the camera was not moved along a straight line. · Subject with low contrast (the whole screen is filled with the sky, etc.). · A moving subject is taking up most of the screen.*

*· Camera is moved while processing. EN 53 Taking pictures of a subject against backlight · When Shadow Adjustment Technology is set to [ON], the subject's face appears brighter even against backlight and the color of the background is enhanced in the picture. This function can also be used to shoot indoor pictures from outdoors. g "f Brightening the subject against backlight" (P. 18) · With [ESP/n] set to [n], the picture can be taken based on the brightness at the center of the monitor without being affected by the light in the background. g "ESP/n Changing the area for measuring the brightness of a subject" (P. 29) · Set the flash to [#] to activate fill-in-flash. You can shoot a subject against backlight without the face of the subject appearing dark. [#] is effective for shooting against backlight and under fluorescent and other artificial lighting. g "3# button Flash shooting" (P.*

*17) · It is effective to set the exposure compensation to [+] by pressing 1F when shooting against strong backlighting. g "1F button Changing picture brightness (Exposure Compensation)" (P. 17) · Adjusting exposure of person's face by setting [AF MODE] to [FACE DETECT] makes the subject's face appear brighter even against strong backlighting. g "AF MODE Changing the focusing area" (P. 29) Additional shooting tips and information Getting to know your camera better Increasing the number of pictures that can be taken There are two ways to record the pictures you take with this camera. Recording pictures to the internal memory · Pictures are recorded to the internal memory, and when the number of storable still pictures reaches 0, you must connect the camera to a computer to download the pictures, and then erase the pictures from the internal memory. Using a card (xD-Picture Card) (optional) · Pictures are recorded to the card inserted in the camera. When the card is full, you download the pictures to a computer, and then either erase the pictures from the card or use a new card. · Pictures are not recorded to the internal memory when a card is inserted in the camera.*

> [You're reading an excerpt. Click here to read official OLYMPUS ?](http://yourpdfguides.com/dref/4294716) [1030 SW user guide](http://yourpdfguides.com/dref/4294716) <http://yourpdfguides.com/dref/4294716>